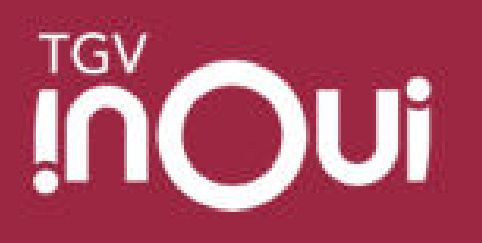

#### **Annuler un billet**

Annuler un billet : uniquement Billet Agence de voyage / Billet Max Actif Annuler un billet aller-retour Annuler un billet d'une réservation multiplax

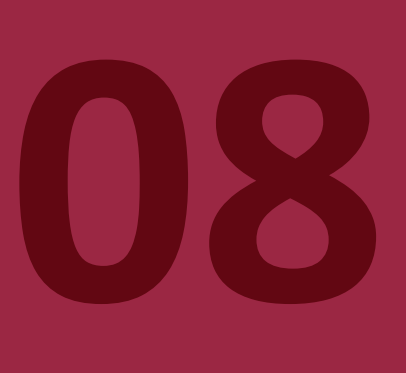

#### **Annulation d'un billet acheté en agence de voyage (hors sncf connect)**

Le client peut annuler son trajet jusqu'à H+30 après le départ du train.

cliquer sur « Confirmer »

Inter

annuler

Aucun remboursement n'est possible sur l'application (simple remise à disposition). Le client doit renseigner son email pour annuler son voyage. Il reçoit alors un email de confirmation l'invitant à demander son remboursement. Le client doit alors prendre contact avec son agence de voyage, et lui transmettre la référence du Dossier Voyage sous 2 mois.

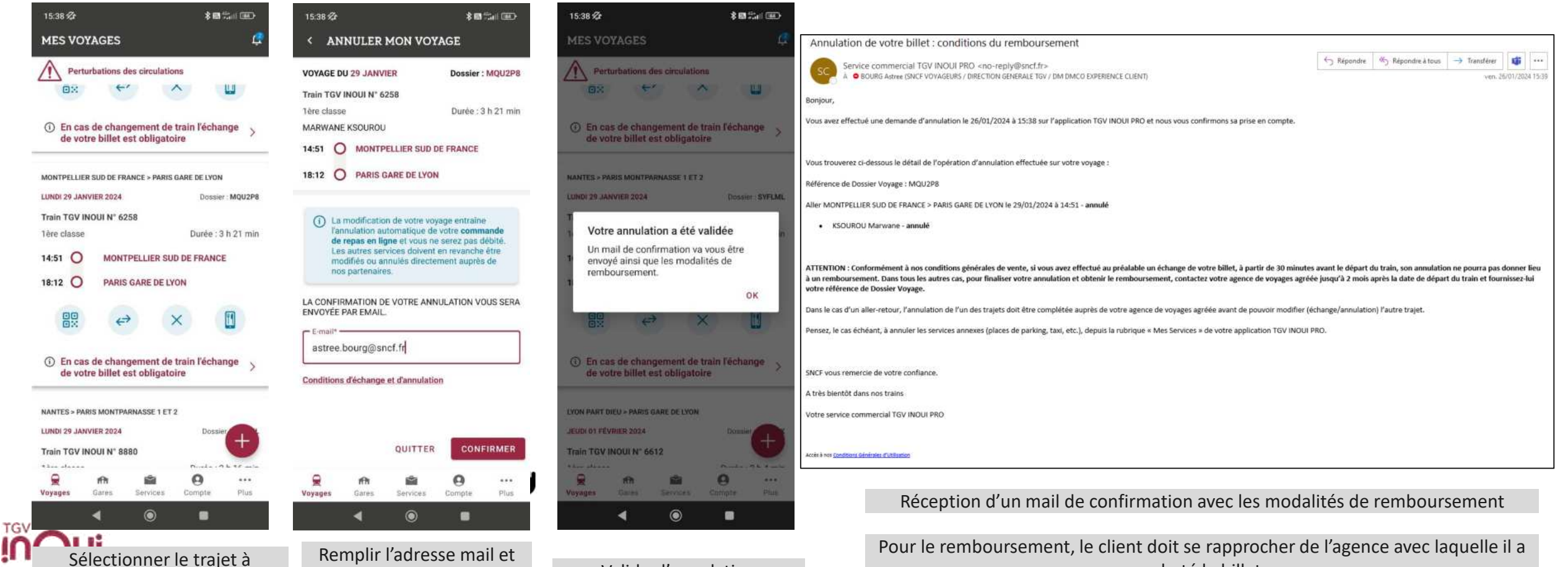

Valider l'annulation

pinter and large acheté le billet

#### Annulation d'un billet Max Actif avec Recrédit de la réservation client

#### Dans le cas d'une annulation de billet par un client Max Actif, la réservation annulée est recréditée sur le compte client.

Annulation de votre billet : conditions du remboursement

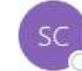

Service commercial TGV INOUI PRO <no-reply@sncf.fr> A O BOURG Astree (SNCF VOYAGEURS / DIRECTION GENERALE TGV / DM DMCO EXPERIENCE CLIENT)

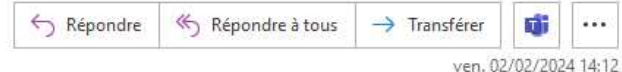

Bonjour,

Vous avez effectué une demande d'annulation le 02/02/2024 à 14:12 sur l'application TGV INOUI PRO et nous vous confirmons sa prise en compte.

Vous trouverez ci-dessous le détail de l'opération d'annulation effectuée sur votre voyage :

Référence de Dossier Voyage : YYFB7L

Aller AIX-EN-PROVENCE TGV > LYON PART DIEU le 05/02/2024 à 17:34 - annulé

· BOLZONI Romain - annulé

Suite à cette annulation, le compteur du nombre de réservations restantes associé à votre abonnement Max Actif ou Max Actif Plus a été recrédité.

Pensez, le cas échéant, à annuler les services annexes (places de parking, taxi, etc.), depuis la rubrique « Mes Services » de votre application TGV INOUI PRO.

SNCF vous remercie de votre confiance.

A très bientôt dans nos trains

Votre service commercial TGV INOUI PRO

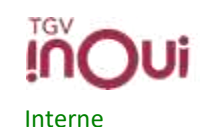

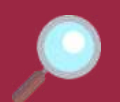

In uniquement si billet éligible)

Τt

# **Annulation d'un billet aller-retour**

sur « Confirmer »

Le remboursement de la 1ère annulation doit être finalisé par l'agence émettrice afin de pouvoir refaire une opération d'après-vente sur le DV. Par exemple, un client a un DV aller / retour, il annule l'aller sur l'appli Tgv Inoui Pro (simple remise à dispo du DV). Il doit se présenter en agence pour obtenir son remboursement.

Une fois le remboursement effectué (statut du DV modifié), le client pourra de nouveau faire des opérations d'après-vente sur son retour (échange ou annulation).

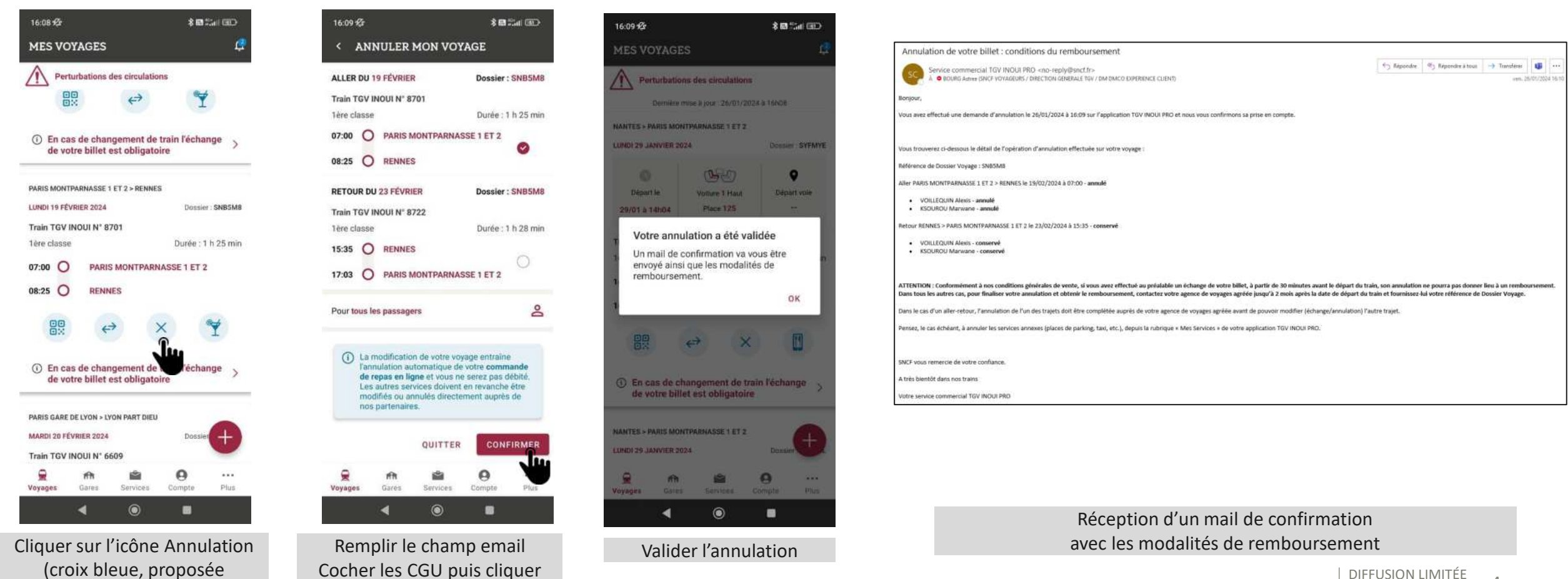

4

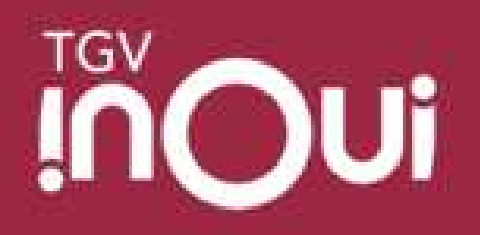

#### Dématérialiser ma carte/forfait

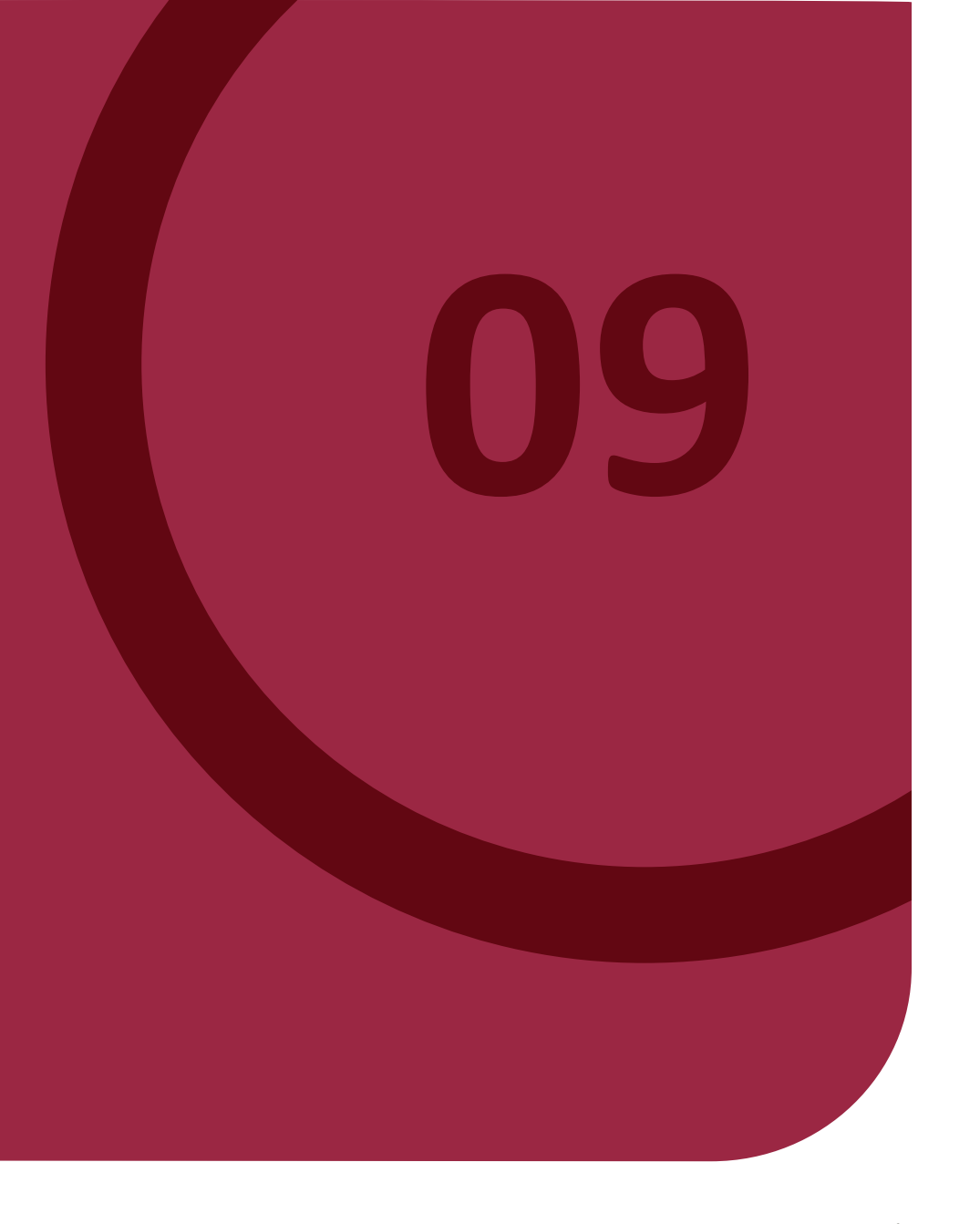

#### **DÈmatÈrialiser son forfait ou sa carte : ce qu'il faut savoir**

- Les clients peuvent dématérialiser leur carte de réduction (Liberté et **carte avantage uniquement) ou Forfait hebdo et mensuel**
- Le client doit être connecté dans l'application avec son compte Mon identifiant SNCF
- Le client doit avoir une Carte / Forfait en cours de validité ou futur
- Avoir les mêmes coordonnées (nom, n° tel, adresse...) pour sa carte fid et sa Carte/Forfait

Si le client n'arrive pas à dématérialiser son abonnement, il doit:

> Vérifier qu'il est bien authentifié dans l'application son compte Mon identifiant SNCF. En cas de mot de passe oublié, le voyageur peut se rendre sur le site [https://tgvinoui.sncf](https://tgvinoui.sncf/).

>Vérifier que les coordonnées de la carte de fidélité et du forfait/ carte sont identiques. Dans le cas contraire, il doit contacter le Programme Voyageur au 0 808 808 330 (service gratuit + prix d'un appel) pour leur demander la mise à jour.

> Il peut aussi adhérer à la dématérialisation depuis le site [https://tgvinoui.sncf](https://tgvinoui.sncf/) .

Une fois sa Carte/Forfait dématérialisé, le client peut alors se faire contrôler directement par scan du QR code présent dans son e-billet dans « Mes Voyages » ou de sa carte de fidélité dématérialisée.

Le client peut visualiser sa Carte/Forfait dématérialisé via la page « Mon Compte » de l'appli.

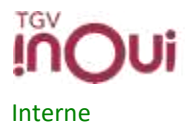

6

### Dématérialiser une Carte Liberté, Carte Avantage ou un Forfait **Hebdo-mensuel**

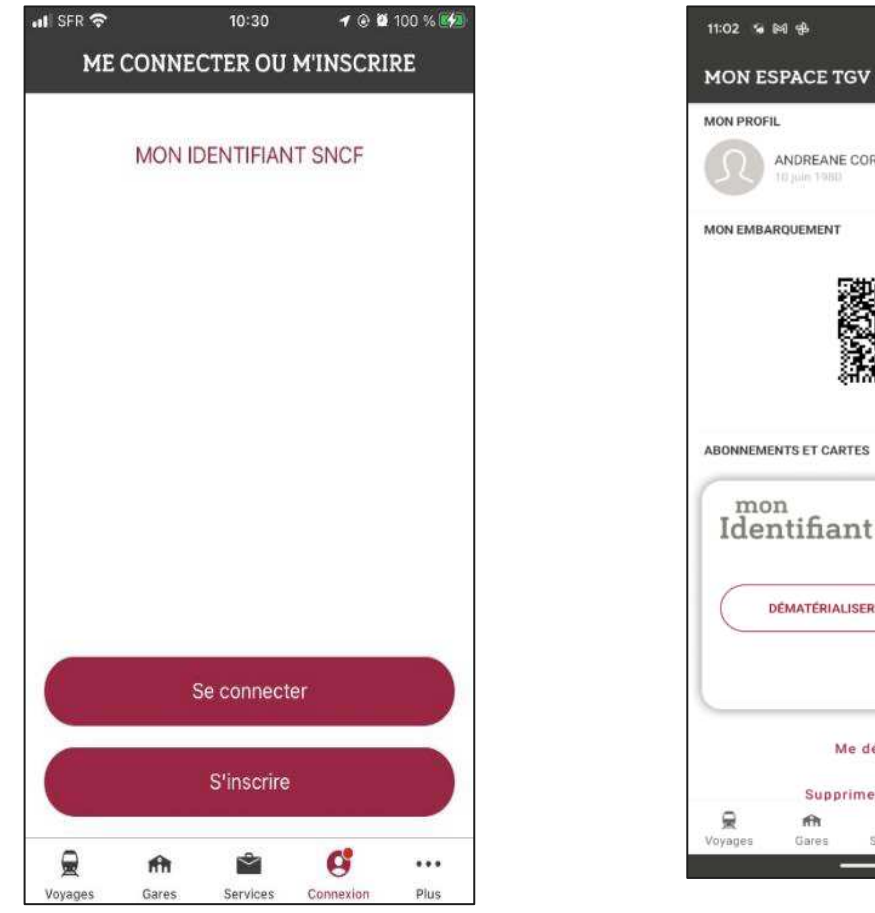

Ouvrir l'appli TGV INOUI PRO, se connecter et accéder à la rubrique «COMPTE»

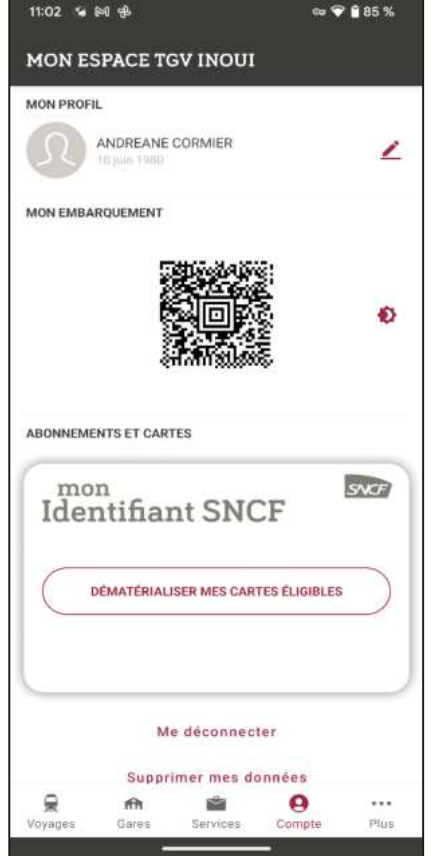

Cliquer sur le bouton «Dématérialiser ma carte»

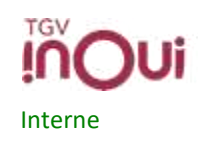

 $\overline{7}$ 

## Dématérialiser une Carte Liberté, Carte Avantage ou un Forfait **Hebdo-mensuel**

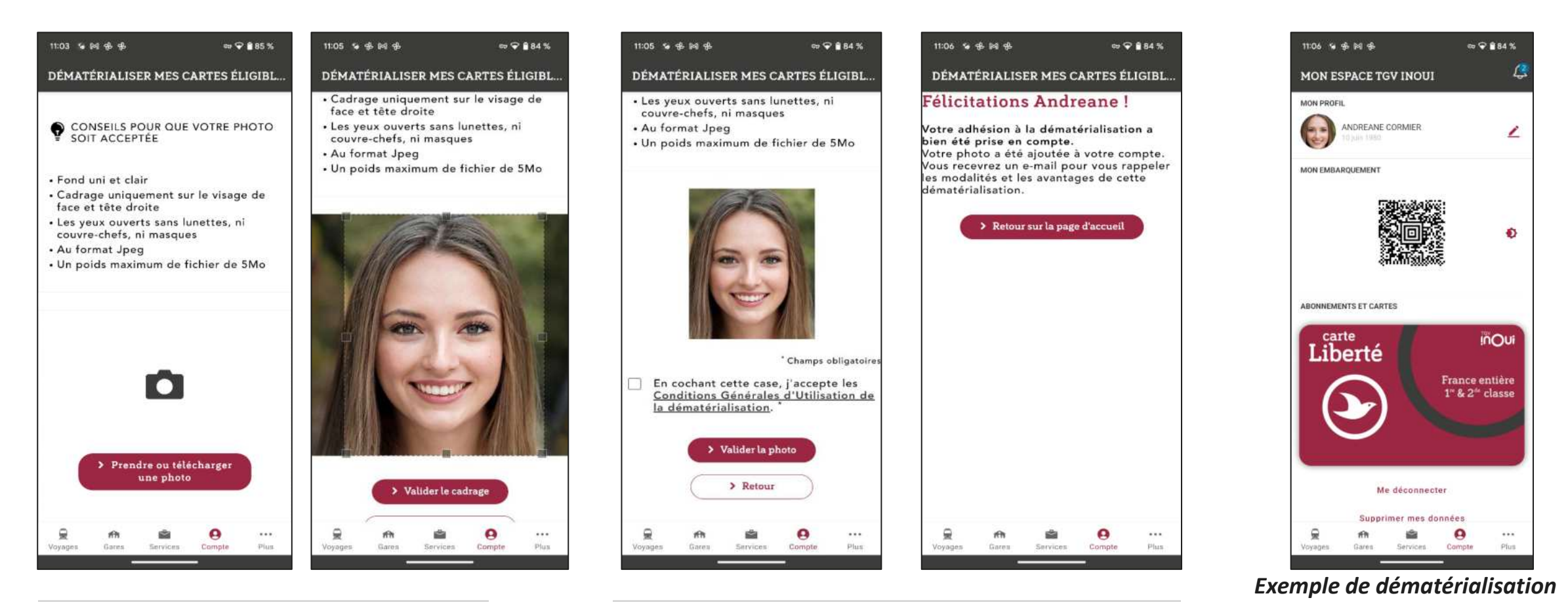

Se prendre en photo ou télécharger une photo puis valider le cadrage de la photo sélectionnée

Interne

Pour finaliser la dématérialisation de sa carte, accepter les conditions générales d'utilisation

> Le QR code de la carte remonte dans l'appli ainsi que la photo du client

de la carte Liberté

# **/!\ Afficher d'autres cartes déjà dématérialisées**

Une fois identifié sur l'application, le client verra ses autres cartes dématérialisées s'afficher dans la partie « mon compte » :

- Carte de fidélité
- Carte Max actif/actif+
- Carte Avantage

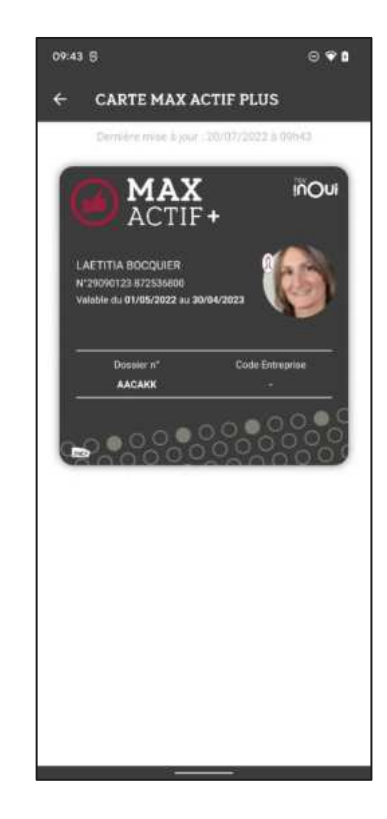

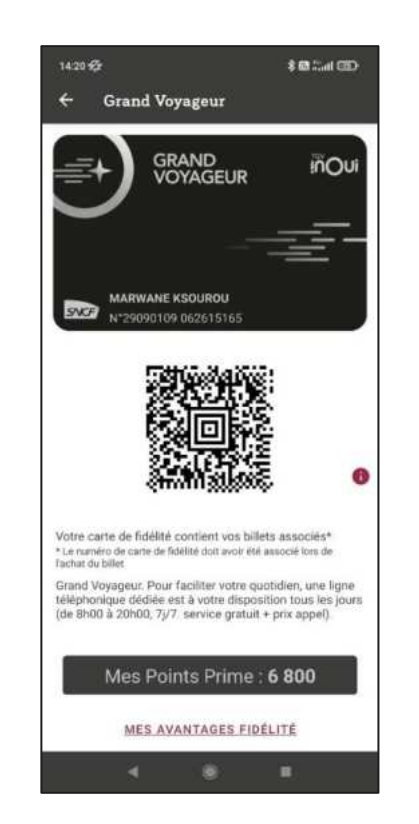

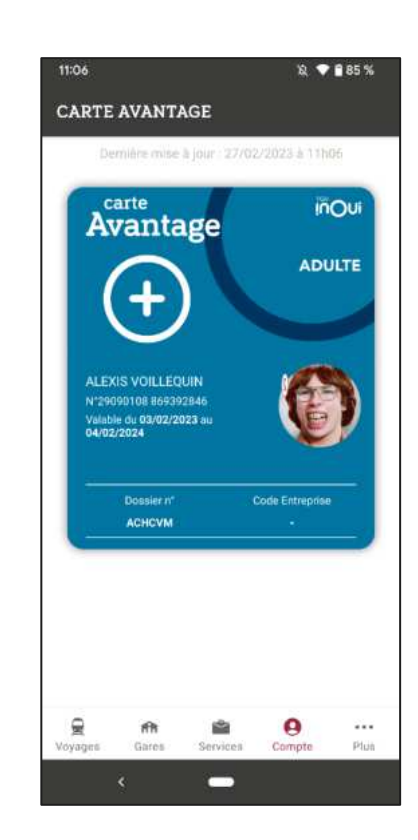

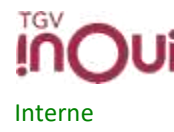

| DIFFUSION LIMITÉE

 $\overline{q}$ 

# /!\ Afficher LES AVANTAGES GVLC

Une fois identifié sur l'application, le client Grand Voyageur Le Club pourra accéder à ses avantages dans la partie « mon compte », après avoir cliqué sur sa carte dématérialisée. Chacune de ces icônes renvoie vers sa page dédiée du site tgvinoui.sncf.

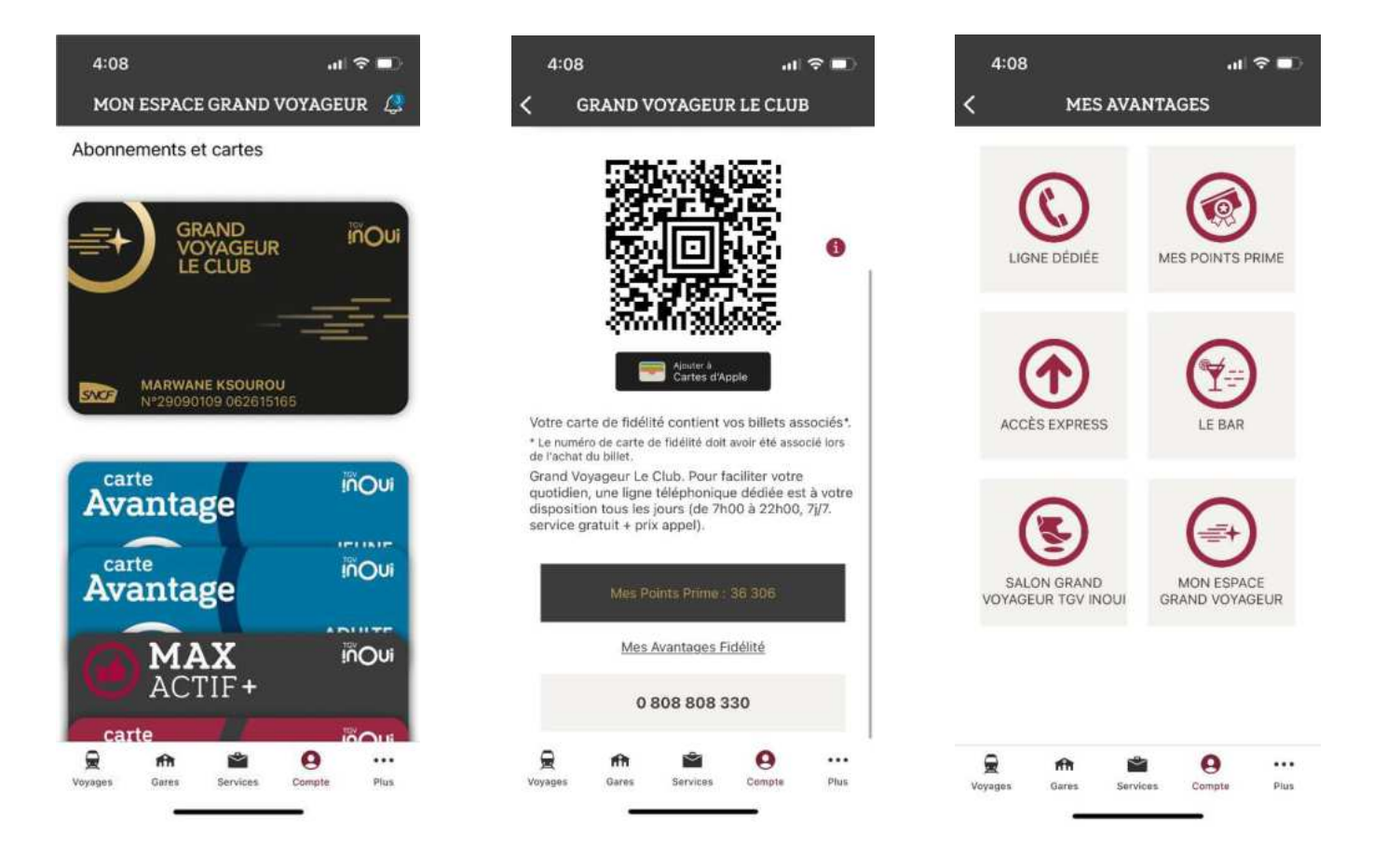

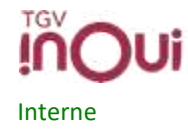

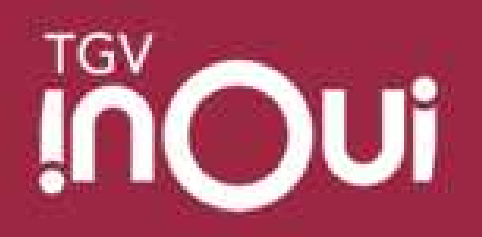

## Se connecter au wifi à bord

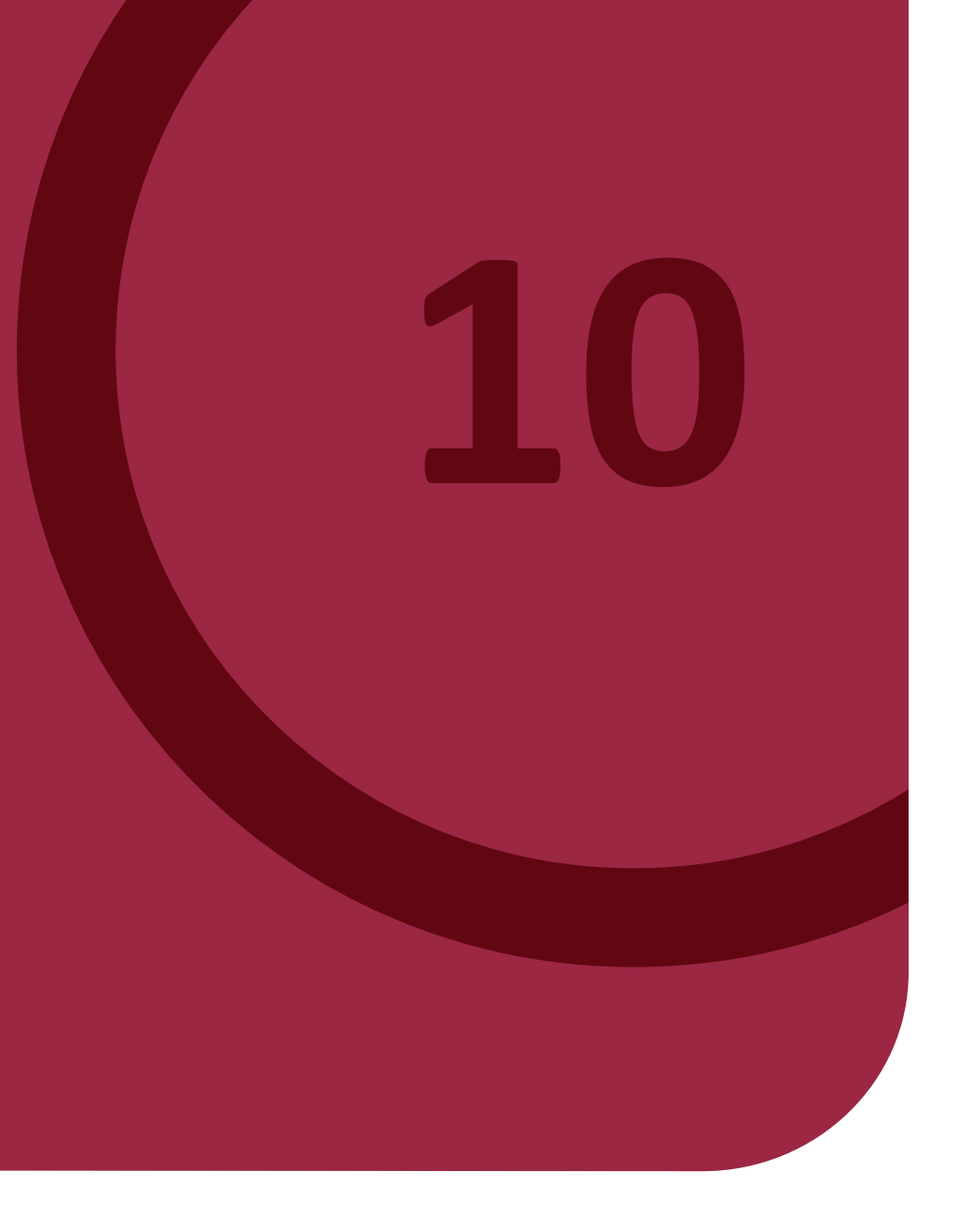

#### Aide à la connexion au réseau wifi à bord

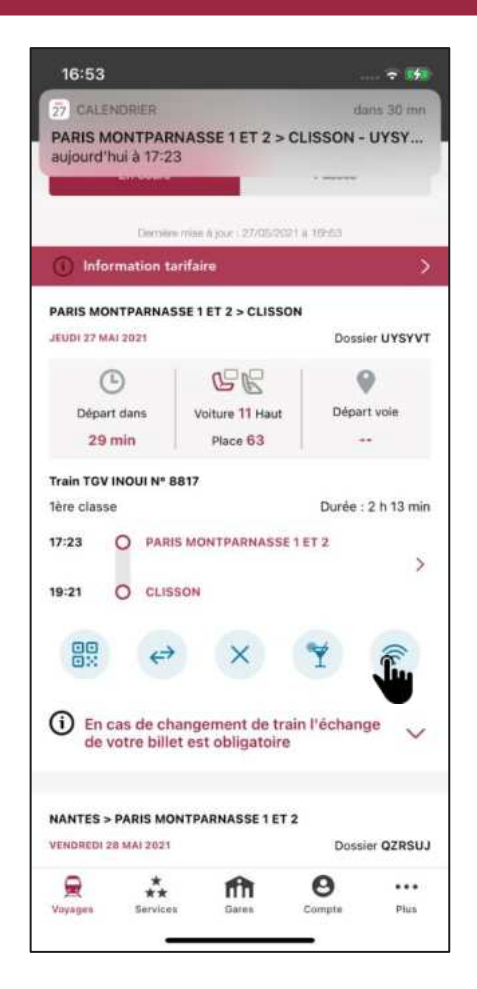

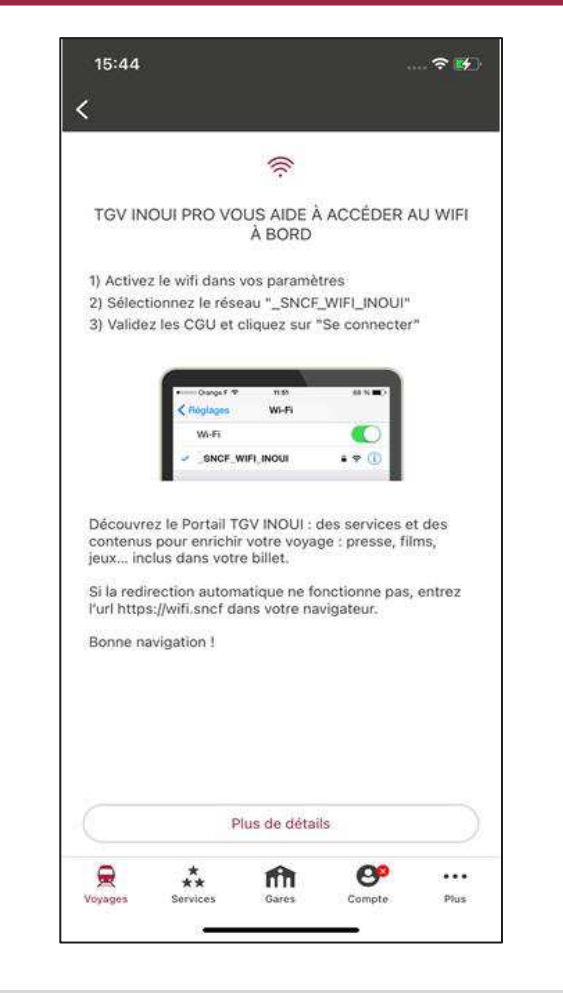

Le client clique sur l'accès rapide Wifi dès qu'il apparaît

Interne

TGV

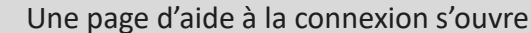

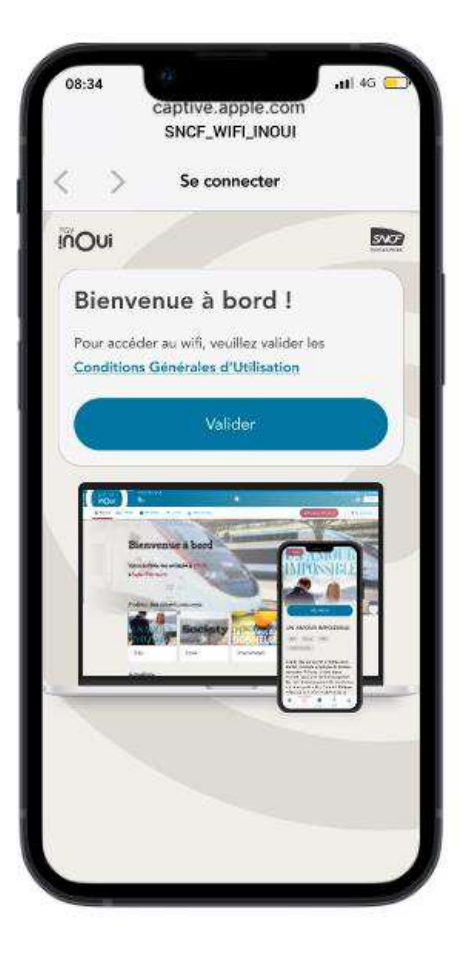

Une page d'aide à la connexion s'ouvre Une fois le réseau sélectionné, la fenêtre de connexion au wifi apparaît automatiquement. Le client n'a plus qu'à valider la connexion.

Une fois connecté au wifi, l'utilisateur sera directement redirigé vers le Portail TGV INOUI en cliquant sur le pictogramme Wifi

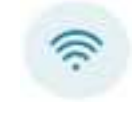

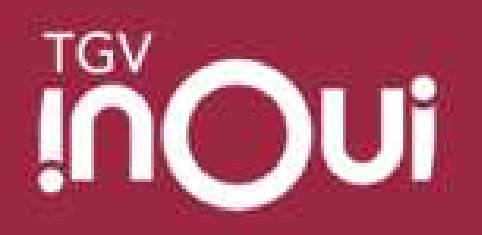

# Réaliser une commande au bar

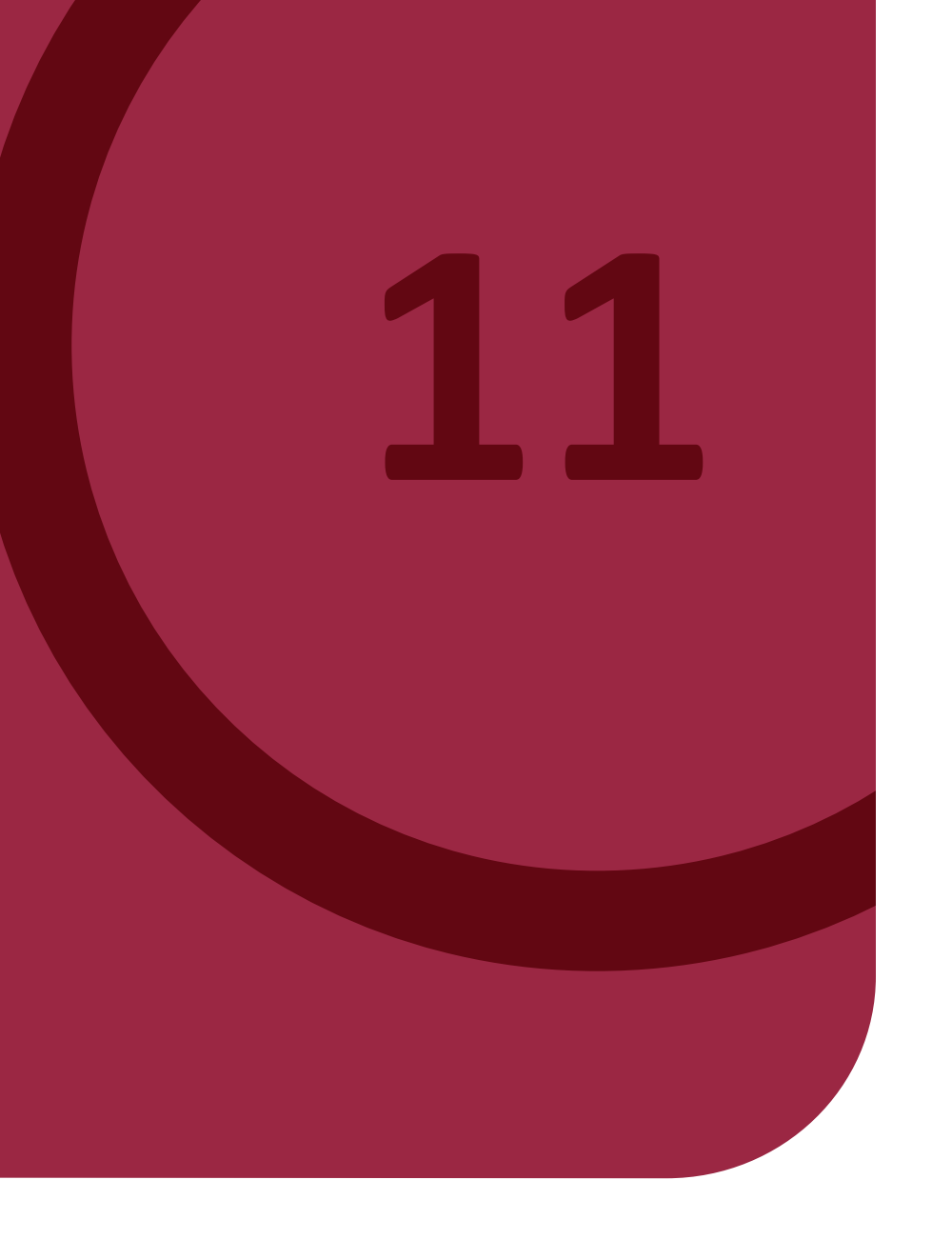

## **Le Bar est ouvert et le client peut commander depuis son appli**

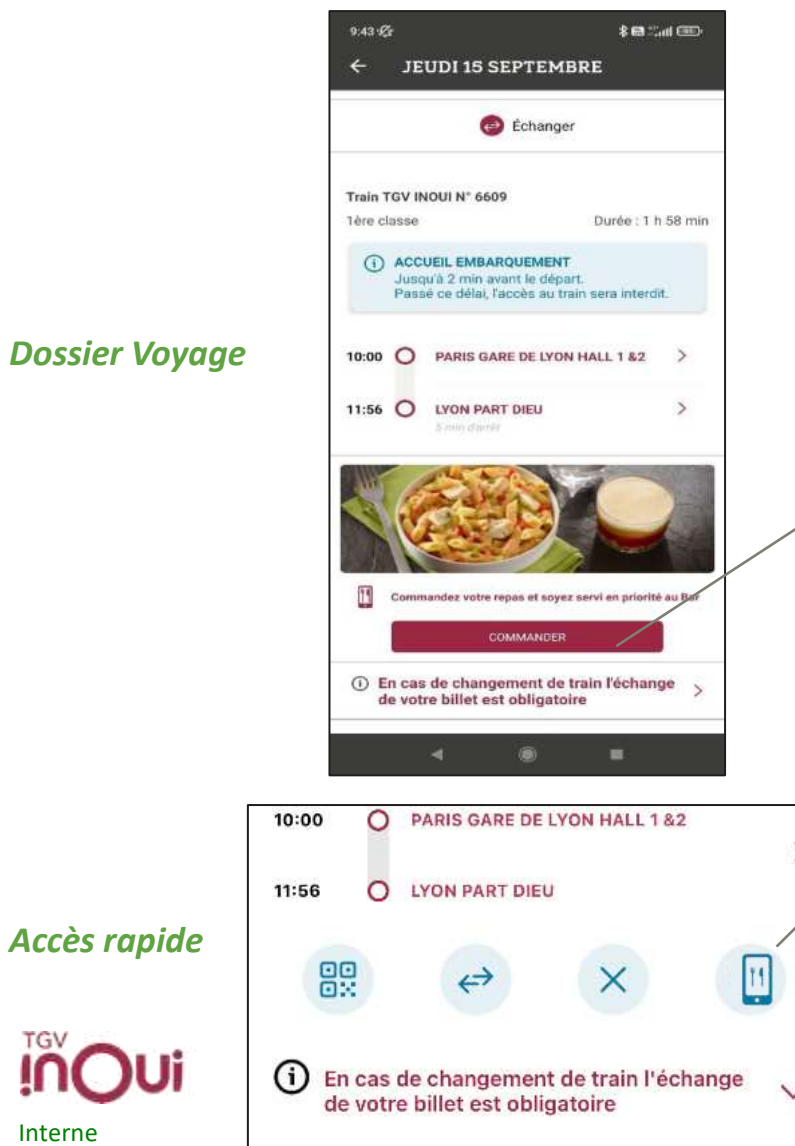

Interne

Il existe 2 moyens pour l'utilisateur d'accéder à la page de commande en ligne :

- depuis le bouton « Commander » du Dossier Voyage.
- depuis le picto « Restauration » de l'accès rapide (cf p.17 « Les accès rapides »)

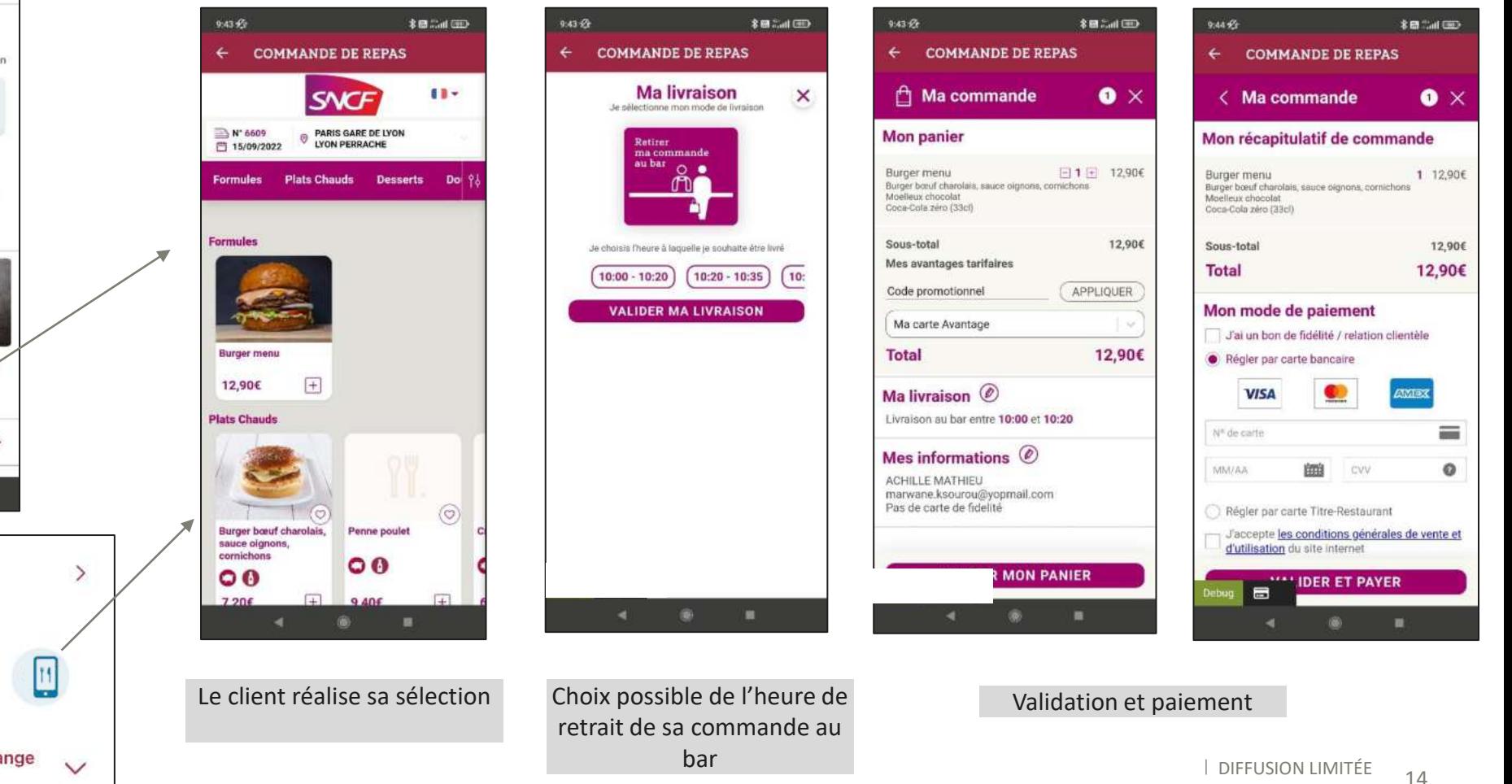

#### Le service de livraison à la place est disponible (client BP sur Paris Lyon uniquement)

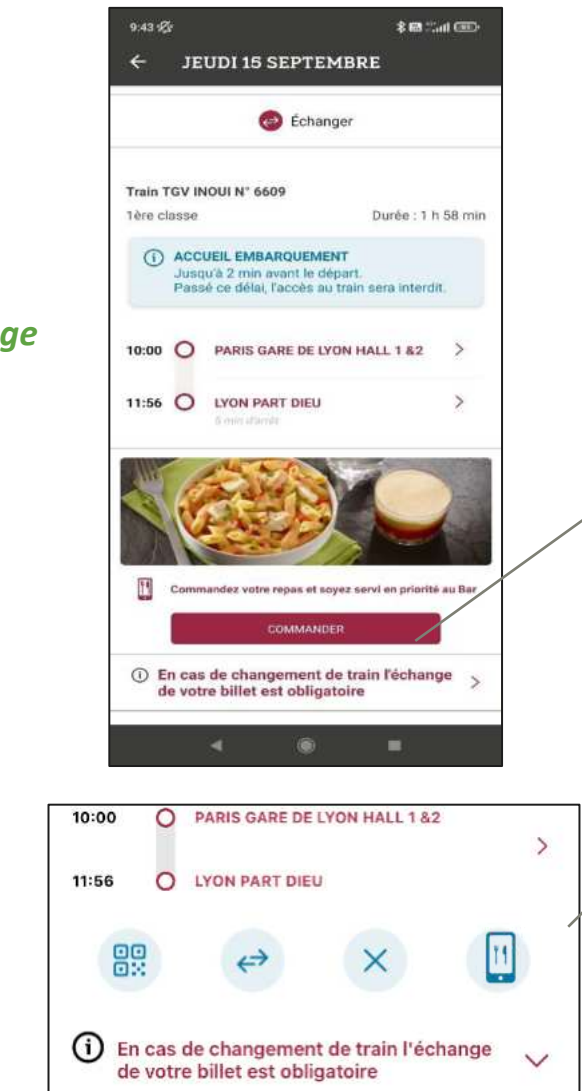

Interne

**Dossier Voya** 

*AccËs rapide*

Il existe 2 moyens pour l'utilisateur d'accéder à la page de commande en ligne :

- depuis le bouton « Commander » du Dossier Voyage.
- depuis le picto « Restauration » de l'accès rapide (cf p.17 « Les accès rapides »)

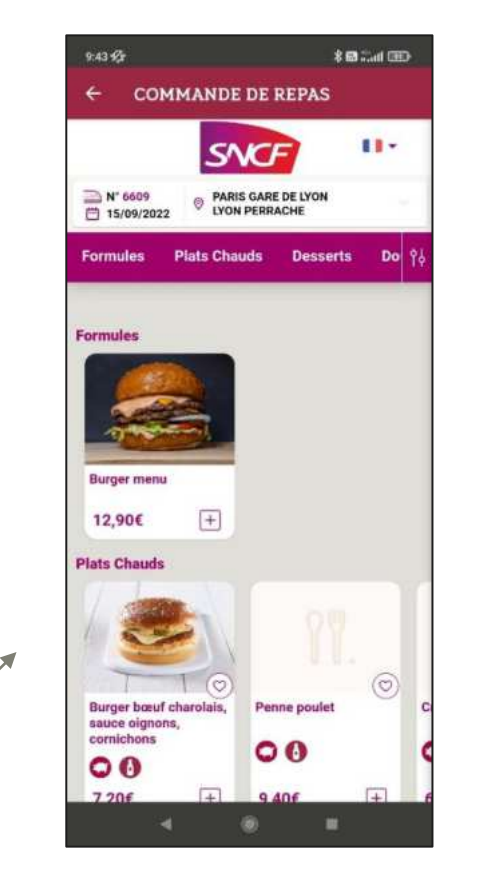

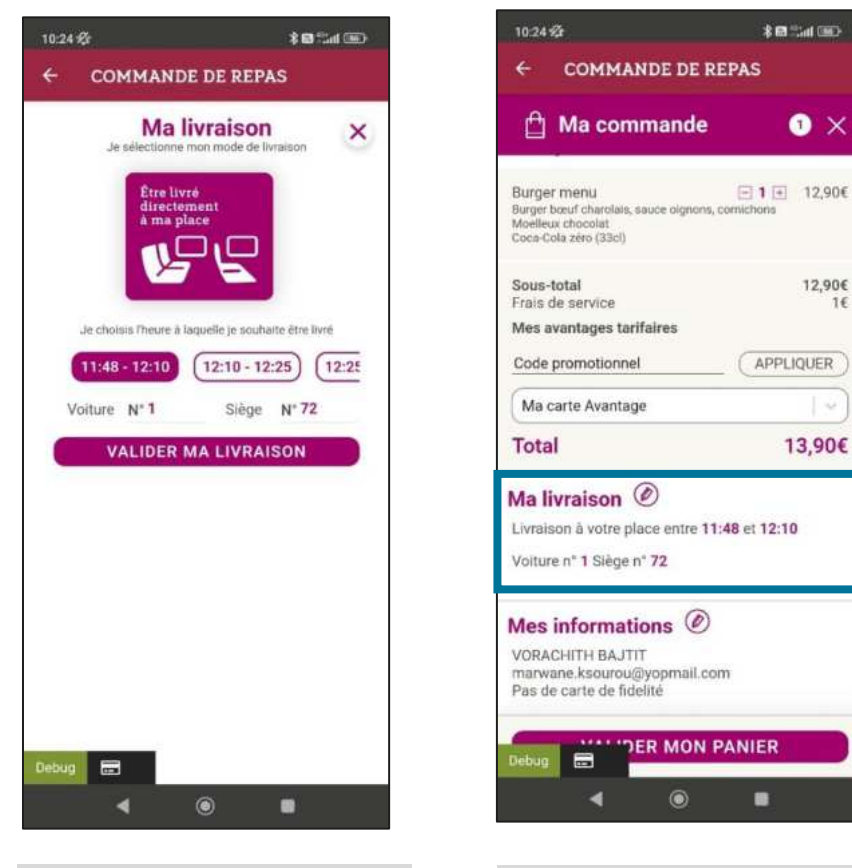

Le client réalise sa sélection and choix possible de l'heure de Validation et paiement livraison de la commande

 $\bullet \times$ 

12,90€

l v

13,90€

16

#### **Le Bar est ouvert mais le service de commande en ligne n'est pas disponible =>** Simple accès à la carte du Bar

Il existe 2 moyens pour l'utilisateur d'accéder à la page de la carte du Bar:

- depuis le bouton « Le Bar » du Dossier Voyage.
- depuis le picto « Carte du Bar » de l'accès rapide (cf p.17 « Les accès rapides »)

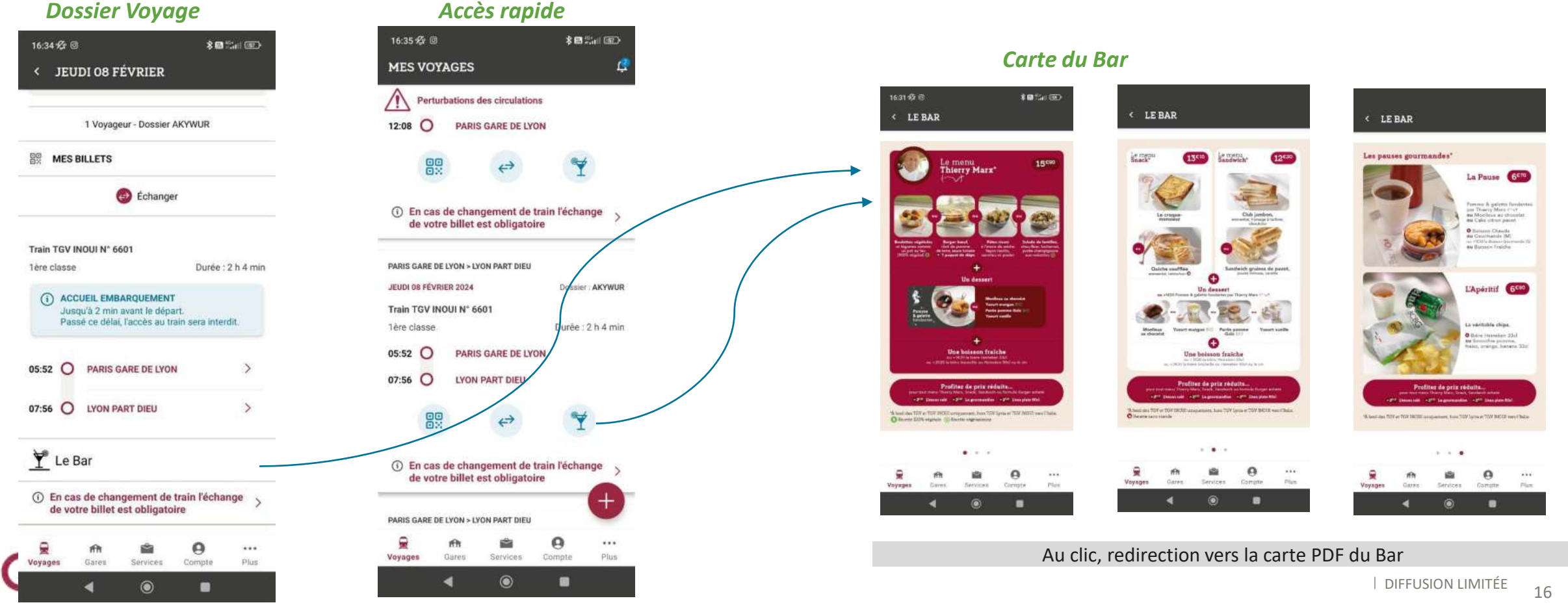

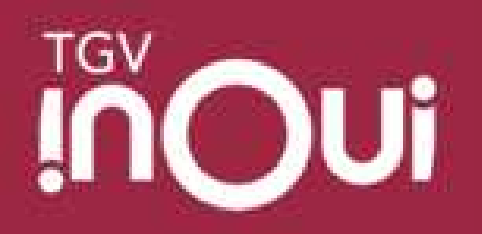

# Contacter le support technique

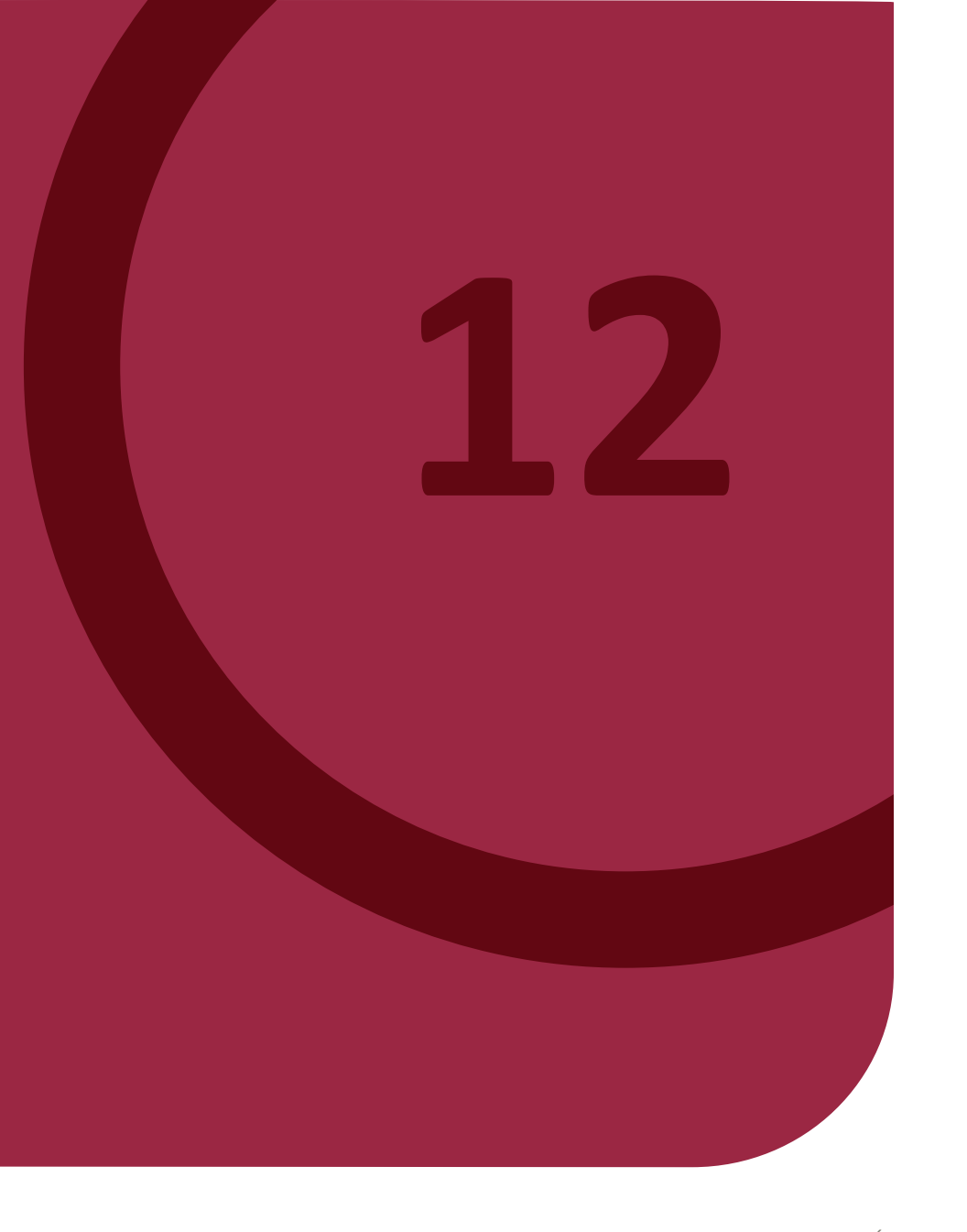

## Présentation détaillée des liens présents dans la rubrique « PLUS »  $1/3$

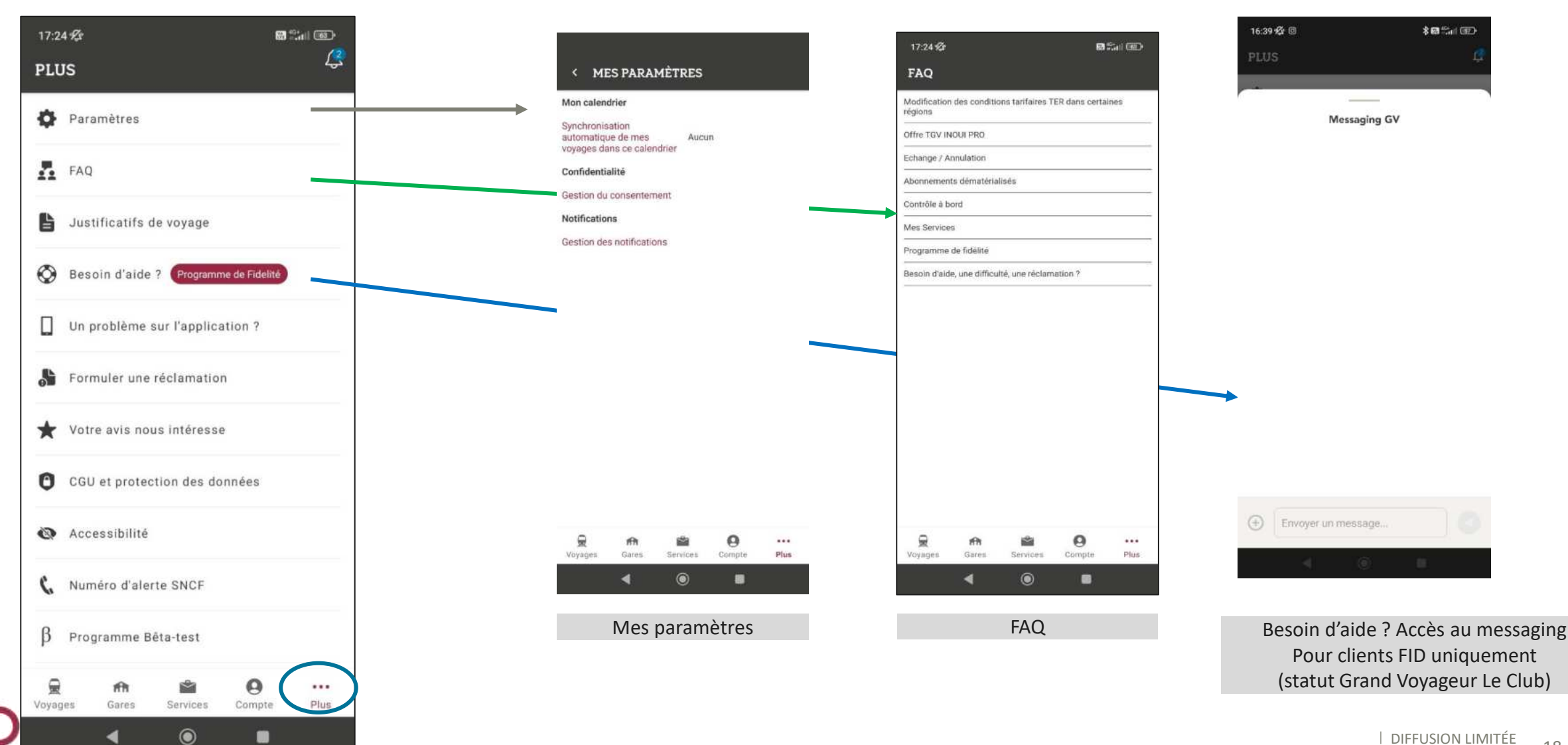

Interne

#### Les différents liens présents dans la rubrique « PLUS » => Accès au support technique via « Un problème sur l'application ? » 2/3

Le client recoit une réponse sous 48H ouvrées.

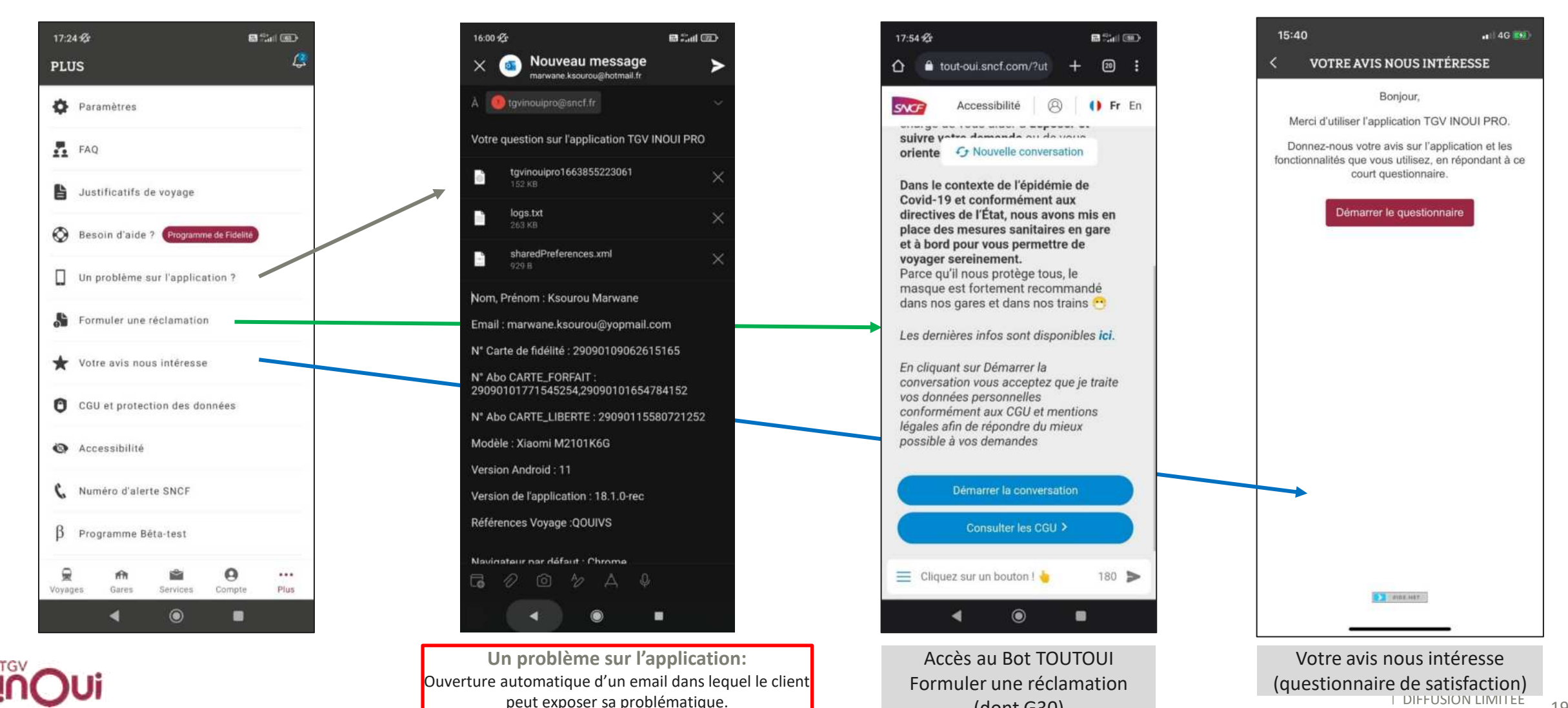

(dont G30)

Interne

# Les différents liens présents dans la rubrique « PLUS » 3/3

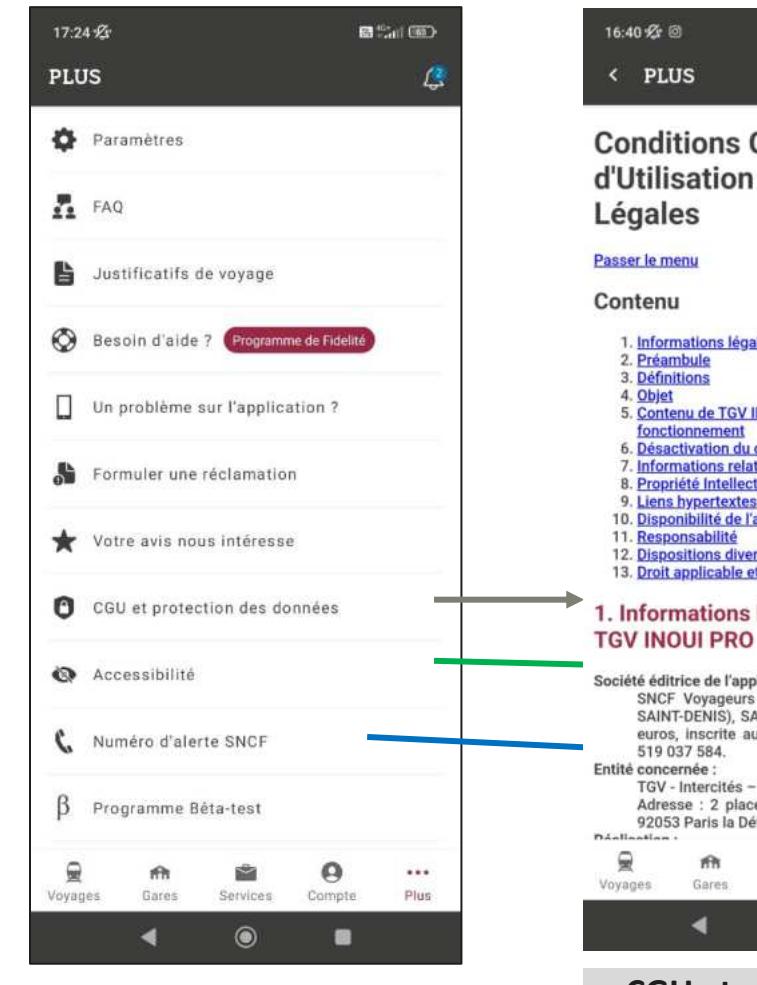

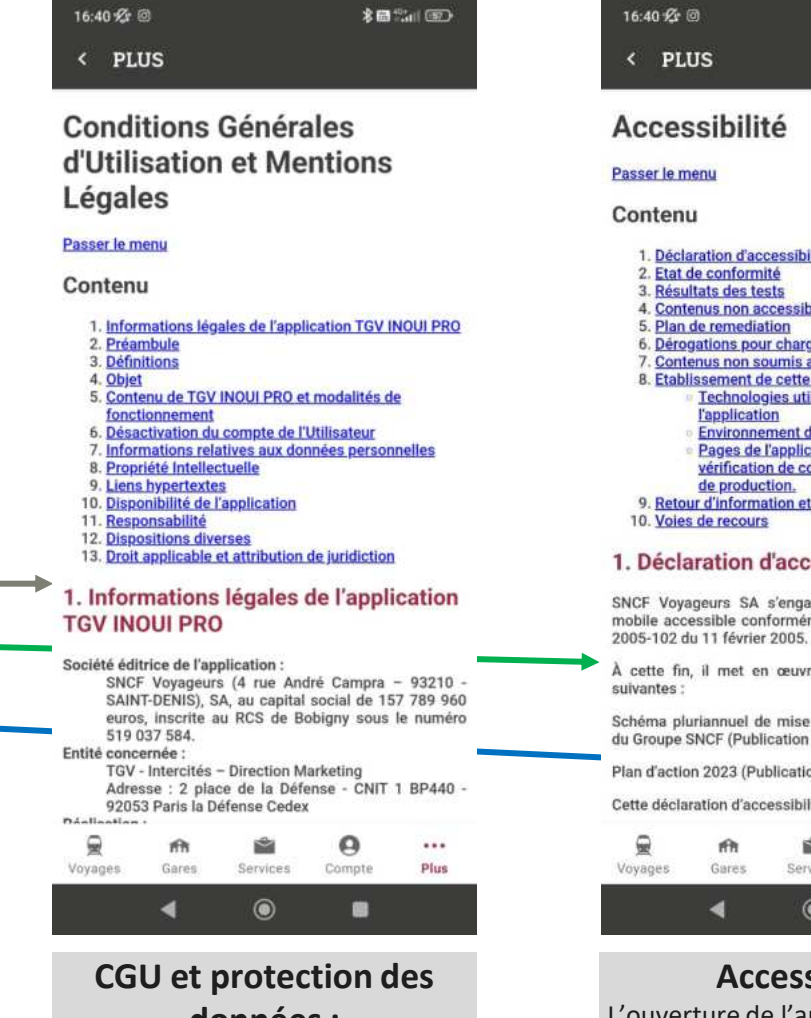

données : L'ouverture des CGU de l'application dans une page web.

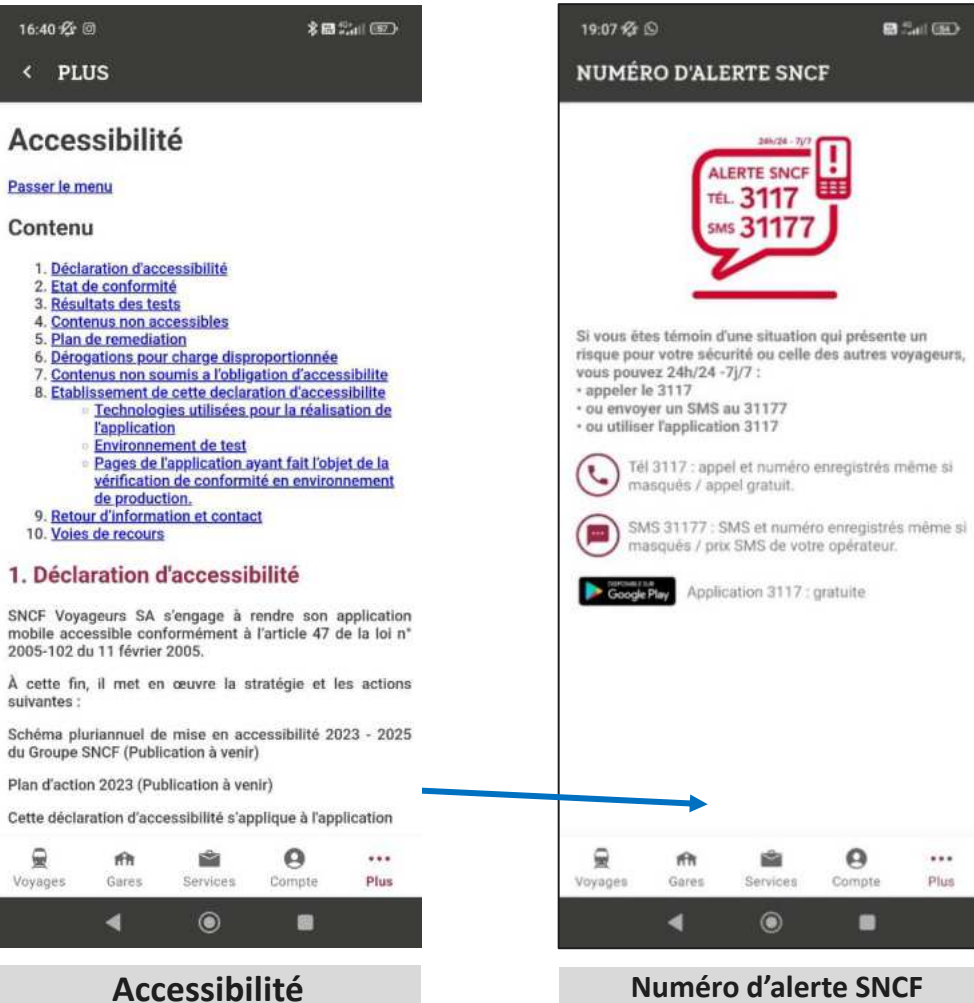

L'ouverture de l'audit d'accessibilité dans une page web

 $......$ 

Plus

Affichage du numéro d'alerte